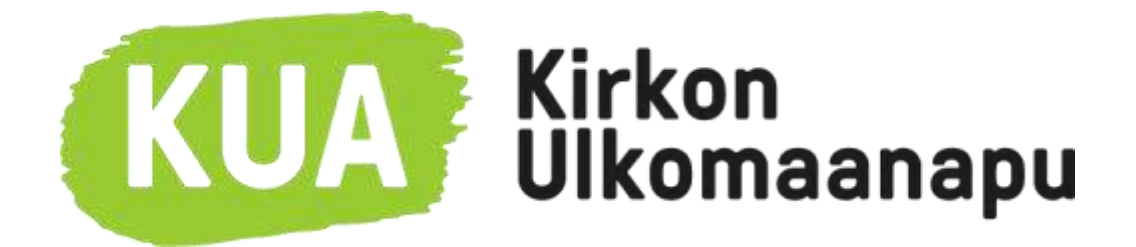

# Kirkon Ulkomaanavun rippikouluseikkailu 2023

Ohjeet rippikoulun ohjaajalle pelin toteutukseen

## Ohjeen sisällysluettelo

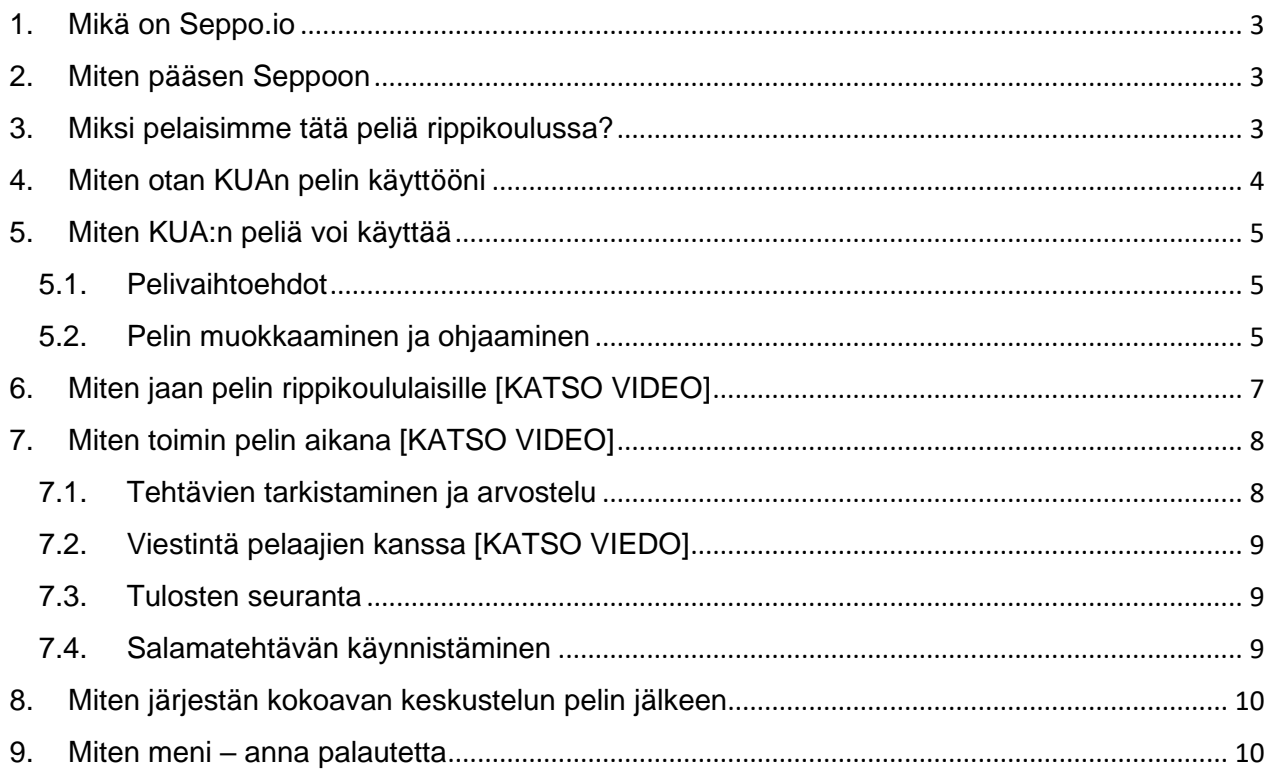

## **Käyttöönotosta on tehty lyhyet video-ohjeet sekä ohjaajille että pelaajille. Ohjeeseen on merkitty [KATSO VIDEO] jos asiaan liittyy myös video-ohje.**

**Voit katsoa ne allaolevasta linkistä [KUA:n rippikouluseikkailun ohjeet Vimeossa](https://vimeo.com/showcase/10413849)**

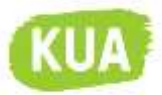

## **TESTIPELI**

## **Voit etukäteen itse tutustua peliin pelaajana Rippikouluseikkailu Kirkon Ulkomaanavun maailmassa (TESTIPELI OHJAAJILLE) -versiossa.**

Pelataksesi ohjaajien testiversiota, et tarvitse Seppo-käyttäjätunnusta. Nimimerkkisi ja pisteesi näkyvät muille testiversion pelaajille.

Suosittelemme testipelin pelaamista kaikille ohjaajille, jotta pelin sisällöt ja toiminnallisuudet tulevat tutuksi ja rippikoululaisten ohjeistaminen on helpompaa.

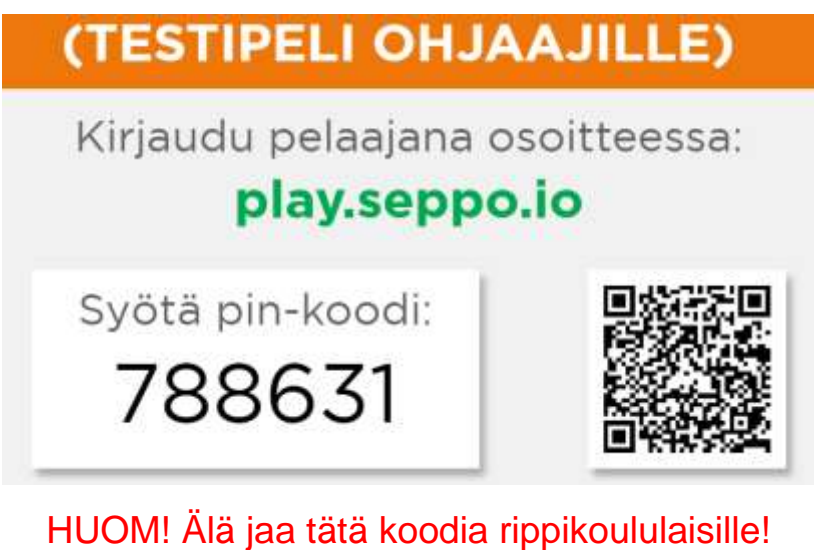

Luo ohjaajana aina oma kopio pelistä käyttäjäkirjastoosi, jotta voit toimia pelin ohjaajana ja nähdä ryhmien vastaukset.

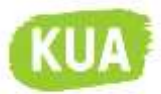

## <span id="page-2-0"></span>1. Mikä on Seppo.io

Seppo.io on netissä toimiva pelillisyysalusta, jolle toimijat voivat luoda opetussisällöllisiä seikkailuita Seppo on loistava työkalu pelillisen opetuksen toteuttamiseen.

Peleissä yhdistyvät tavoitteellinen toiminta, oman osaamisen käyttäminen ja yhdessä tekeminen. Tehtävien suorittaminen, saadut pisteet ja välitön palaute innostavat ja auttavat sisäistämään asiat paremmin.

Kirkkohallitus on hankkinut Seppo.io alustan käyttöön kasvatustyön toimintoja varten. Seppoa käytetään myös paljon kouluissa ja monet järjestöt tuottavat sinne sisältöä opetuskäyttöön.

[www.seppo.io](http://www.seppo.io/)

## <span id="page-2-1"></span>2. Miten pääsen Seppoon

Seppon käyttämiseen tarvitset ohjaajana **tietokoneen** ja verkkoyhteyden. Rippikoululaiset tarvitsevat **älypuhelimen** (täyteen ladatun) ja verkkoyhteyden.

Seppon käyttämiseen ohjaaja tarvitsee **käyttäjätunnuksen**, jonka kasvatustyötä tekevät kirkon työntekijät saavat kirkkohallituksesta lähettämällä viestiä [janne.kippola@evl.fi](mailto:janne.kippola@evl.fi)

Kun olet saanut käyttäjätunnuksen voit käyttää kaikkia pelikirjastosta löytyviä pelejä sekä luoda omia pelejä. Pelikirjastosta löytyviä pelejä voi myös ladata ja muokata omaan käyttöön sopiviksi.

## <span id="page-2-2"></span>3. Miksi pelaisimme tätä peliä rippikoulussa?

Rippikouluseikkailu tukee [RPS2017 opetussuunnitelman](https://evl.fi/documents/1327140/39461555/Suuri+Ihme+-+Rippikoulusuunnitelma+2017.pdf/758d0926-f7b9-3e63-bc2b-93ffaab30f90?t=1549006812000) mukaisesti kansainvälisen diakonian opetusta.

Sisältö vastaa laajasti opetussuunnitelman sisältöön 2.4 (*Nuoret kantavat vastuuta itsestään, toisista ihmisistä ja luomakunnasta*). KUA:n rippikouluseikkailu voi olla esimerkiksi osana lähetyksen tai diakonian teemapäivää.

Sisällöllisesti peli on myös linkittynyt vahvasti osallisuuden ja vaikuttamisen osa-alueeseen (2.1.2), koska ajatuksena on nuorten mahdollisuus vaikuttaa rippikoulukolehdin kohteeseen ja siitä kertomiseen.

RPS puhuu myös monimuotoisesta ja aktiivisesta oppimisesta (2.1.4), johon olemme menetelmällisesti pyrkineet pelillistämällä oppimista.

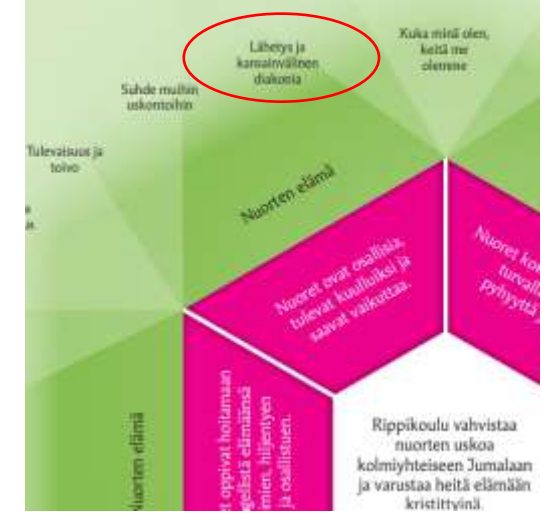

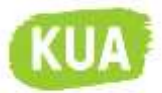

## <span id="page-3-0"></span>4. Miten otan KUAn pelin käyttööni

**Käyttöönotosta on tehty lyhyet video-ohjeet sekä ohjaajille että pelaajille. Voit katsoa ne allaolevasta linkistä [KUA:n rippikouluseikkailun ohjeet](https://vimeo.com/showcase/10413849) Vimeossa**

Seuraavassa ohjeessa on kuvien ja tekstiohjeiden avulla selostettu, kuinka voit ottaa pelin käyttöösi. Tekstissä on korostettu hakasulkeisiin ja keltaisella värillä tehtävät toimenpiteet

Kirkon Ulkomaanavun rippikouluseikkailun saat käyttöösi etsimällä Ev.lut. kirkon yksityisestä kansiosta [Klikkaa ETSI KIRJASTOSTA] ja kirjoita hakukenttään [rippikouluseikkailu]

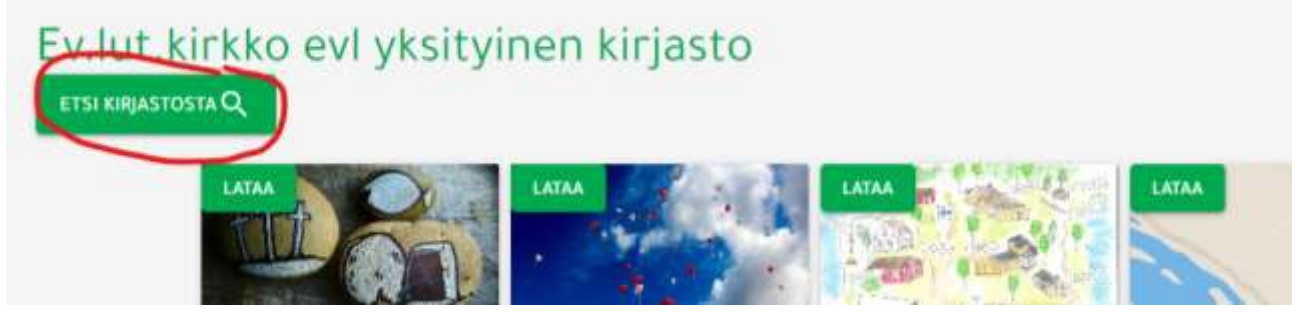

*Kuva 1*

Kun olet löytänyt pelin [klikkaa LATAA] pelikuvakkeen vasemmasta yläreunasta. Peli latautuu omaan kansioosi ja pitäisi näkyä siellä alla olevan kuvan mukaisesti.

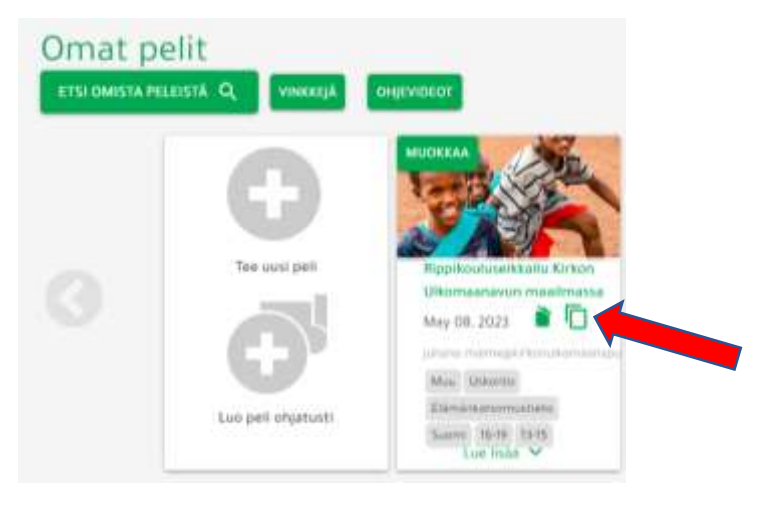

*Kuva 2*

Ladattuasi pelin omaksi peliksesi, voit muokata sitä tarpeesi mukaan tai käynnistää sen ilman muokkaamista.

HUOM! Jos haluat käyttää peliä useamman ryhmän kanssa, voit halutessasi luoda kopioita (punainen nuoli) pelistä ja nimetä ne esimerkiksi rippikouluryhmän mukaan. Tällöin, jokainen ryhmä kilpailee pisteissä vain toisiaan vastaan. Vaihtoehtona on peluuttaa kaikki ryhmät samalla pelillä, jolloin muodostuu rippikouluikäluokan välinen kilpailu.

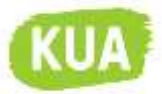

## <span id="page-4-0"></span>5. Miten KUA:n peliä voi käyttää

Peli on suunniteltu käytettäväksi missä tahansa, jossa on saatavilla sähköä ja verkkoyhteys. Sepposta on saatavilla pelaajille älypuhelimiin pelisovellus sovelluskaupoista (App-store, Play-kauppa), mutta se toimii myös ilman sovellusta puhelimen selainta käyttäen. Varmista, että osallistujilla on puhelimet ladattuina, varavirtalähde mukana tai mahdollisuus ladata pelin aikana.

Pelin ohjaaminen ei vaadi välttämättä aktiivista tietokoneen seuraamista. Jos kuitenkin haluat antaa kannustusviestejä tai reagoida vastauksiin, on suositeltavaa, että peliä valvoo tietokoneelta joku, joka on perehtynyt pelin sisältöön. Sen voi hyvin tehdä myös isonen, kunhan hän on saanut ensin aikaa käydä läpi pelin sisällön.

#### <span id="page-4-1"></span>5.1.Pelivaihtoehdot

Peliä voi pelata usealla tavalla. Voit valita sen muodon, joka teidän rippikouluryhmällenne soveltuu parhaiten.

#### *5.1.1.Pienryhmäpeli*

Lähtökohtaisesti olemme suunnitelleet pelin pelattavaksi pienryhmässä. Sen kesto pienryhmässä normaalikestoisena on noin tunnin, jonka lisäksi voi laskea puoli tuntia kokoavaan keskusteluun. Pienryhmässä yksi ryhmäläisistä kirjautuu puhelimellaan seppoon, lukee tehtävät ja kirjaa vastaukset. Muut tarvitsevat puhelimiaan voidakseen etsiä tietoa tehtäviin KUA:n nettisivuilta ja videoista.

#### *5.1.2.Yksilöpeli*

Jokainen rippikoululainen pelaa pelin omalla puhelimellaan. Tämä pelivaihtoehdon haasteena on se, että usean tehtävän suoritus vaatii nettisivuihin tutustumista ja videoiden katselua, joka tarkoittaa puhelimella siirtymistä eri ohjelmien välillä. Näin ollen yksilöpelaamiseen täytyy antaa hieman enemmän aikaa kuin pienryhmäpeliin.

#### *5.1.3. Normaalikestoinen peli*

Sekä pienryhmä, että yksilöpeliä voi pelata eri kestoisina. Pelissä on kolme eri vaihtoehtoista reittiä, joista voi valita yhden kolmesta ja suorittaa sen tehtävät ja läpäistä päätöstehtävän numero 10.

#### *5.1.4.Täysimittainen peli*

Mikään ei estä ryhmiä suorittamasta myös toisten polkujen tehtäviä. Peliä voi joko lähtökohtaisesti edellyttää pelattavan siten, että kaikki maat on kierrettävä tai vaihtoehtoisesti siten, että annetun ajan puitteissa voi 10. tehtävän suorittamisen jälkeen palata muiden maiden maatehtäviin 5–9 ja hankkia siten lisäpisteitä.

#### <span id="page-4-2"></span>5.2.Pelin muokkaaminen ja ohjaaminen

Pelin ohjaaminen tapahtuu pelilaudan (kuva) reunoilla olevilla valintakuvakkeilla. Vasemmassa reunassa olevat kuvakkeet määrittävät pelin yleisiä asetuksia (ohjeita, sääntöjä, uusien tehtävien luomista sekä niiden järjestystä, pelaajia, tms.). Oikealla puolella olevat kuvakkeet liittyvät pelinaikaiseen ohjaamiseen (viestintä, tehtävien arviointi, salamatehtävät, tms.).

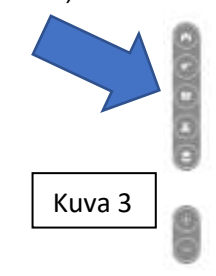

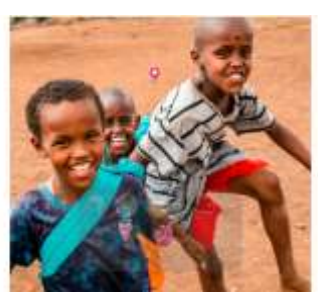

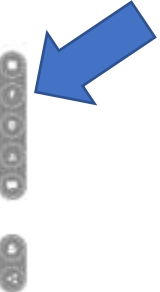

5

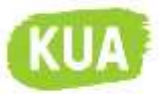

#### *5.2.1.Tehtävien muokkaaminen*

Kun olet ladannut tehtävän omaan kansioosi, voit muokata ja lisätä tehtäviä. Tämä ei vaikuta muihin peleihin. **Emme kuitenkaan suosittele muuttamaan valmiita tehtäviä tai lisäämään uusia tehtäviä pelilaudoille.** Edellä mainitut muutokset saattavat vaikuttaa koko pelin pelattavuuteen.

## *5.2.2.Salamatehtävien lisääminen [\[KATSO VIDEO\]](https://vimeo.com/showcase/10413849)*

Jos haluat lisätä jonkun paikallisen tehtävän, lisää se salamatehtäväksi. Ennen kuin tallennat tehtävän, merkitse se salamatehtäväksi [Kuva 4, punainen nuoli]. Tällöin se ei näy pelilaudalla, vaan voidaan avata pelin aikana hetkeksi. Sopivia salamatehtäviä, voivat olla sellaiset, joilla pelaajat saadaan liikkumaan paikasta toiseen.

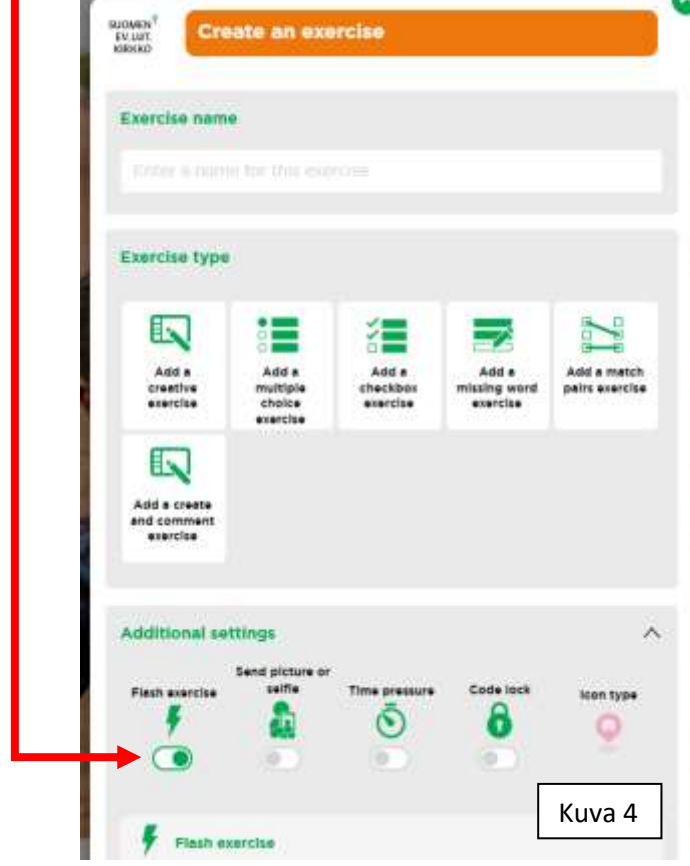

Esimerkkejä sopiviksi salamatehtäviksi:

#### **YHDISTÄ PARIT**

Kuvia eri paikoista leirikeskuksessa. Sinne sijoitettu sanoja tai esineitä, jotka yhdistettävä oikeaan paikkaan.

#### **VALINTARUUDUT**

Etsikää piilotettu KUA:n esite ja poimikaa sieltä alleviivatut sanat ja valitkaa oikeat tehtävästä

#### **MONIVALINTA**

Käykää katsomassa, mitä on kirjoitettu opetustilan ilmoitustauluun, ja valitkaa, mikä teksti se on: KUA:n visio, missio, teema vai arvo

#### **PUUTTUVA SANA**

Käykää keräämässä adjektiiveja KUA:sta kertovaan tekstiin.

## HUOM! **Älä lisää muita kuin**

**salamatehtäviä! Muiden tehtävien lisääminen vaikuttaisi etenemiseen tasoilla. Tehtävä tulisi sijoittaa oikealle tasolle ja muuttaa etenemisten pääsyvaatimukset sen mukaisesti.** 

#### *5.2.3.Salamatehtävän käynnistäminen ja sulkeminen*

Salamatehtävät ovat pelin alussa suljettuna. Salatehtävät avataan oikeanpuoleisesta valikosta, salamakuvakkeesta [Kuva 6, numero 4]. Tehtäväpalkissa olevaa säädintä painamalla tehtäviä voi avata ja sulkea **[Kuva 5, oranssi nuoli]**. Kun avaat salamatehtävän, se ilmestyy heti pelaajien puhelinten näyttöön. Älä avaa useita salamatehtäviä samanaikaisesti.

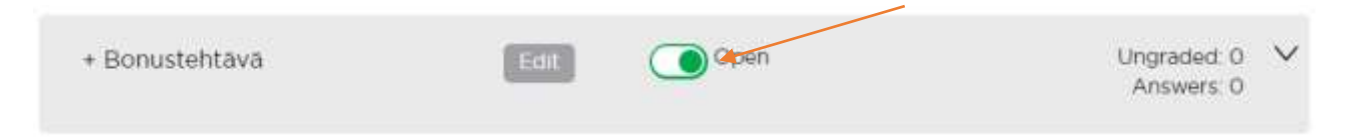

*Kuva 5*

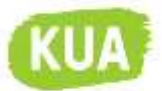

## <span id="page-6-0"></span>6. Miten jaan pelin rippikoululaisille [\[KATSO VIDEO\]](https://vimeo.com/showcase/10413849)

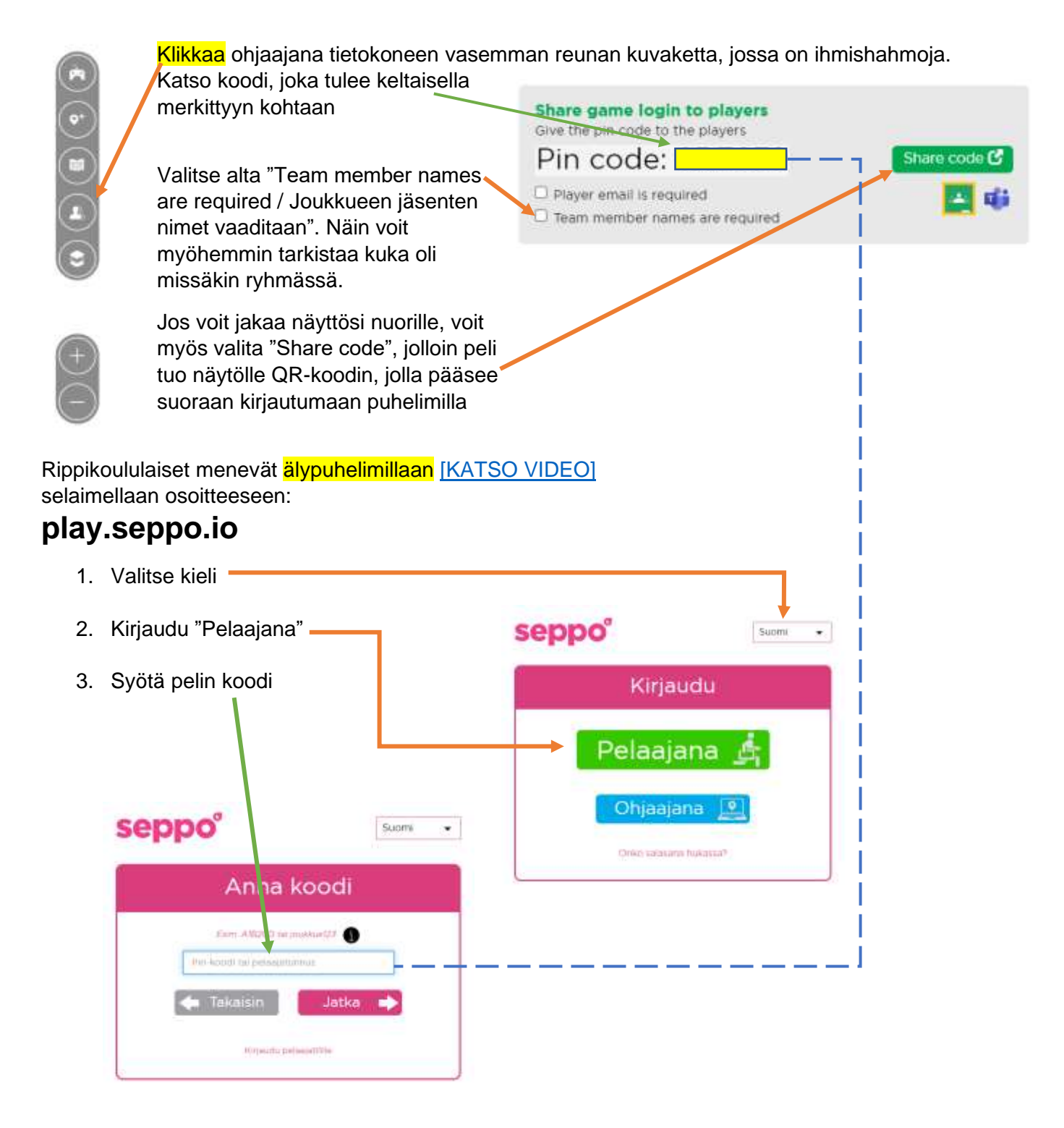

Sovelluksella (App) pelattaessa peliin liitytän joko pelaajakoodilla tai lukemalla QR-koodi.

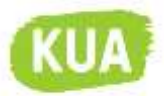

## <span id="page-7-0"></span>7. Miten toimin pelin aikana [\[KATSO VIDEO\]](https://vimeo.com/showcase/10413849)

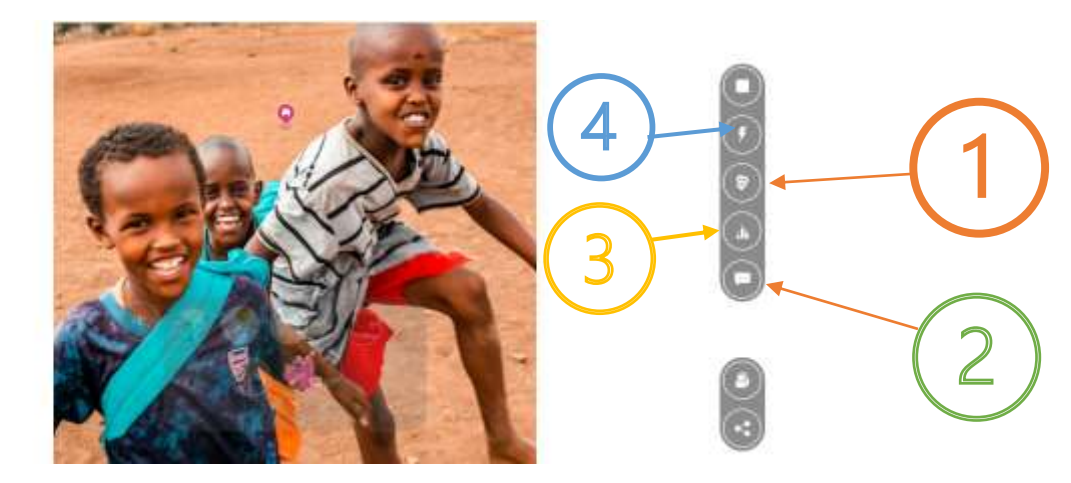

Kuva 6

## <span id="page-7-1"></span>7.1.Tehtävien tarkistaminen ja arvostelu

Pelin käynnissä ollessa tai pelin jälkeen voit lukea ja arvostella tehtävät sekä antaa niistä palautetta. Voit myös tutustua kaikkiin tehtäviin ennen peliä samasta kohdasta. Avaa tehtävälistaus [Kuva 6, numero 1].

Tehtävistä suurin osa toimii automaattisella pisteytyksellä. Tehtävissä 9 K, N ja S pelinohjaajan tulee kuitenkin antaa 50 % pisteistä.

Arvostelu tapahtuu klikkaamalla tehtäväpalkkia tehtävälistauksessa. Joukkuekohtaisten vastauksen status tulee näkyviin, jolloin pääset arvostelemaan suoritetut tehtävät klikkaamalla kyseistä joukkuetta.

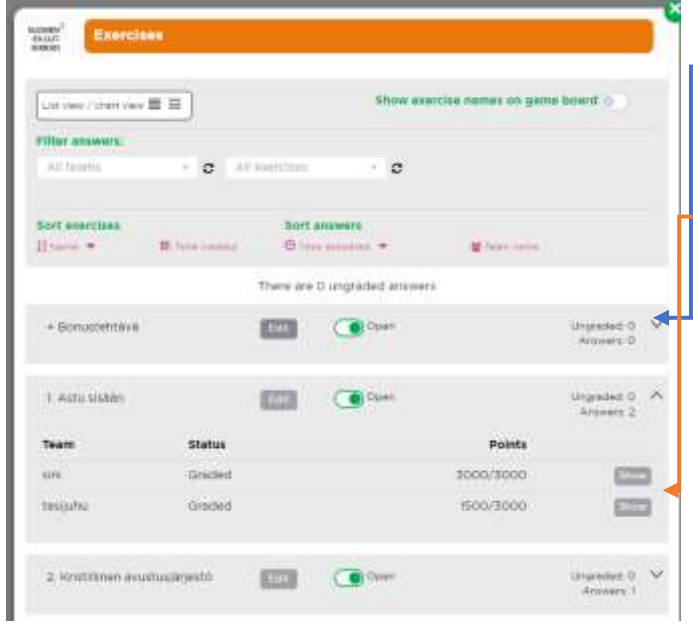

Voit tarkastaa ryhmien vastauksia painamalla oikeassa reunassa tehtäväpalkkia olevaa väkästä. Saat avattua tehtävän vastausvalikon, jossa näkyvät vastanneet joukkueet, sekä heidän pisteensä. Klikkaa "Show / näytä" päästäksesi tarkastamaan joukkuekohtaiset pisteet. Samasta kohdasta pääset myös antamaan pisteitä, tehtävissä 9 K, N ja S.

Kuva 7

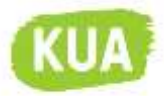

## <span id="page-8-0"></span>7.2.Viestintä pelaajien kanssa [\[KATSO VIEDO\]](https://vimeo.com/showcase/10413849)

Pelissä voi lähettää viestejä yksittäiselle ryhmälle / pelaajalle tai koko ryhmälle. Tästä viestittelystä on hyvä sopia suullisesti ennen pelin aloittamista. Puhelimessa viesteistä ilmoittava kellokuvake muuttuu punaiseksi, kun on jotain luettavaa. Se on aika huomaamaton, joten siitä kannattaa kertoa ja vaikka testata sitä ennen pelin aloittamista.

Pelin suorittaminen voi tapahtua missä tilassa vain ja pelinohjaajan voi tavoittaa pelin sisäisellä viestinnällä. Avaa viestiväline [Kuva 6, numero 2].

<span id="page-8-2"></span><span id="page-8-1"></span>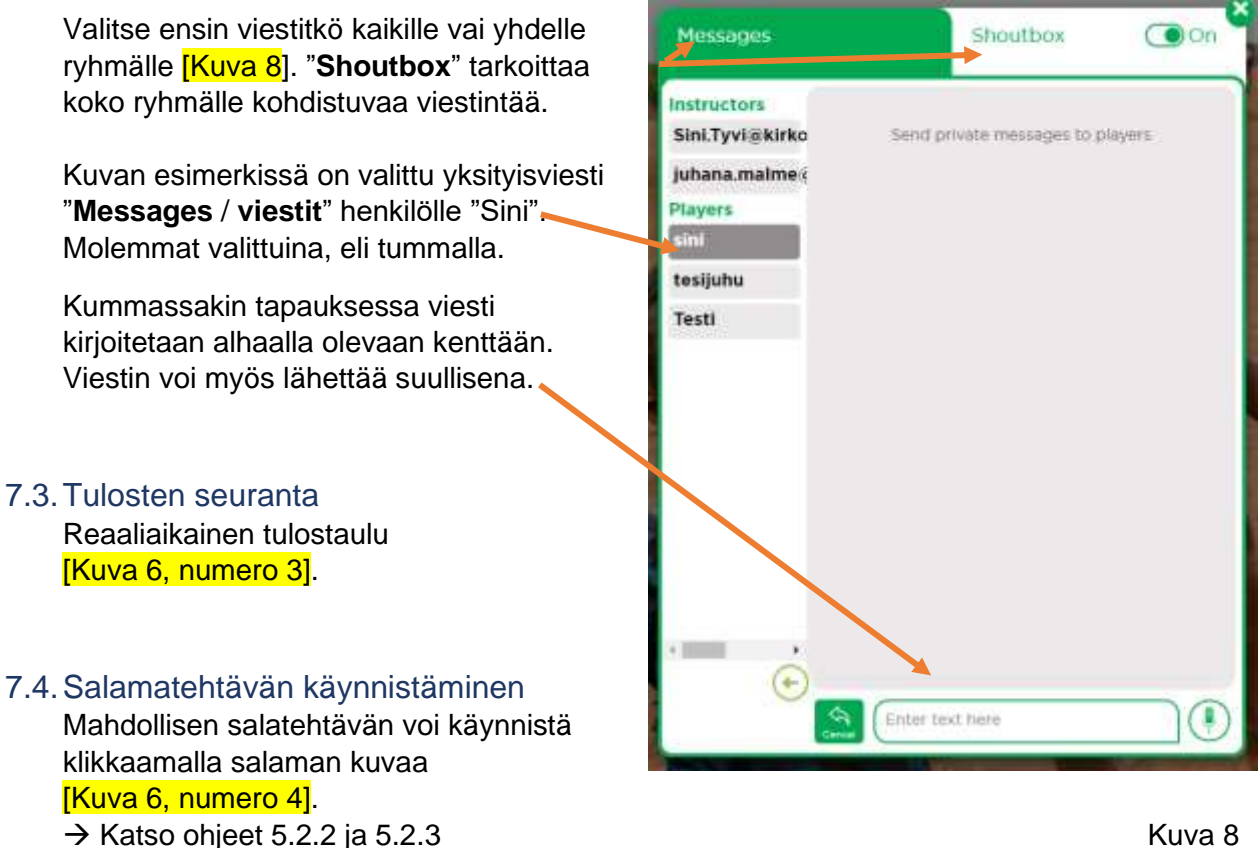

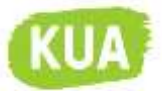

## <span id="page-9-0"></span>8. Miten järjestän kokoavan keskustelun pelin jälkeen

Pelin jälkeen on suositeltavaa järjestää peliin liittyvä purkukeskustelu, joka käsittelee pelin sisältöä. Tässä on esimerkki siitä, kuinka keskustelun voi rakentaa.

- 1. Tehtävien (1–4) oikeiden vastauksien tarkastaminen
- 2. Ryhmät esittelevät vastaukset kysymyksiin (5–9) maa kerrallaan.
	- o Jos kukaan ei ole tehnyt tehtäviä jossain kolmesta maasta, se käydään yhdessä läpi.
	- o 9. tehtävän tuotokset esitellään, jos siitä on alussa sovittu
- 3. Kolehtikohteen valinta, eli mikä esitellyistä vaihtoehdoista voisi olla sopivin kolehtikohde.
	- o Jos konfirmaatiokolehdiksi on sovittu jo joku muu kohde, voi kolehdin kerätä jossain nuorten messussa tms., jossa voidaan käyttää pelissä tehtyä kolehtipuhetta ja muuta materiaalia. Tällä tavalla pelistä on konkreettista hyötyä myös rippikoulun iälkeen.
- 4. Voittajien palkitseminen
	- o Valitsemallanne tavalla

<span id="page-9-1"></span>9. Miten meni – anna palautetta

Pelin jälkeen vastaanottaisimme mielellämme **palautetta** voidaksemme kehittää yhä parempia rippikoulusisältöjä. [Vastaa tästä lyhyeen palautekyselyyn.](https://response.questback.com/fca/gxugedcdce)

> Mukavia pelihetkiä toivottavat Sini ja Juhana